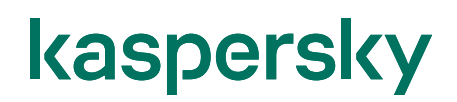

### Kaspersky Security Center Cloud Console ワークスペース作成ガイド

2022/11/22 株式会社カスペルスキー セールスエンジニアリング本部 Ver. 1.0

#### 目次

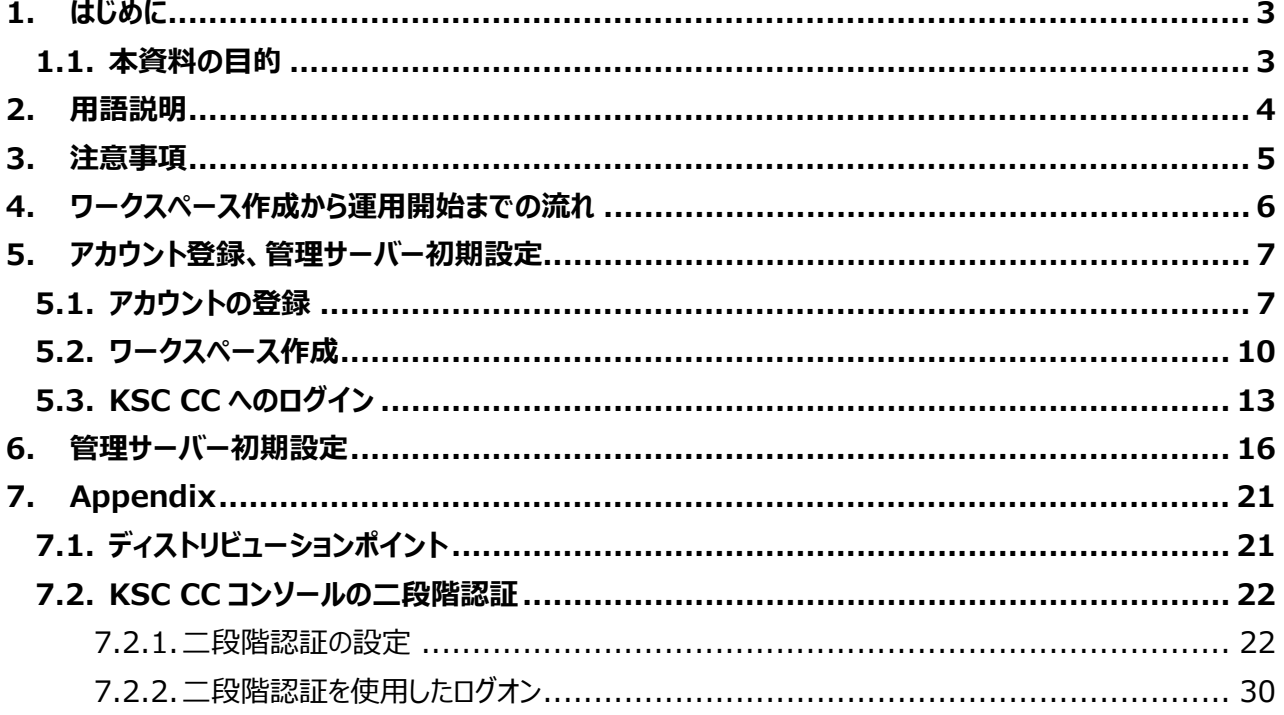

#### <span id="page-2-0"></span>**1. はじめに**

#### <span id="page-2-1"></span>1.1. 本資料の目的

本資料では、カスペルスキーが提供するクラウドベースの管理コンソールである「Kaspersky Security Center Cloud Console (KSC CC)」を初めて使用するユーザー様に対象に、新規アカウント登録からワークスペース作成、 ワークスペースの初期設定の手順についてご説明いたします。

管理対象とするデバイスに対し、ネットワークエージェント、及び Kaspersky Endpoint Security をインストー ルする手順につきましては、別途**「Kaspersky Security Center Cloud Console エンドポイント導入ガイ ド」**をご参照ください。**Kaspersky Security Center Cloud Console エンドポイント導入ガイド** は、(ディ ストリビューションポイント使用)と(ディストリビューションポイント未使用)の 2 種類あります。

本ドキュメントでは、「Kaspersky Security Center Cloud Console エンドポイント導入ガイド (ディストリビ ューションポイント使用)」を「KSC CC エンドポイント導入ガイド(DP 使用)」と略しています。「Kaspersky Security Center Cloud Console エンドポイント導入ガイド (ディストリビューションポイント未使用)」を「KSC CC エンドポイント導入ガイド(DP 未使用)」と略しています。

#### <span id="page-3-0"></span>本資料で使用される用語についてご説明します。

- ① **Kaspersky Security Center Cloud Console(以降 KSC CC)︓** Kaspersky 製品を管理するクラウドベースの管理コンソールです。 Kaspersky Security Center ネットワークエージェントがインストールされたデバイスの管理を行います。
- ② **Kaspersky Endpoint Security for Windows(以降 KES for Windows)︓** デバイスを保護するアンチウイルスアプリケーションです。 管理サーバー及び管理下のコンピューターにインストールされます。
- ③ **Kaspersky Security Center ネットワークエージェント(以降 NA)︓** KSC CC とデバイスが通信をするために必要となるアプリケーションです。 管理下のデバイスにインストールされます。
- ④ **ディストリビューションポイント(以降 DP)︓** KSC CC では任意のデバイスに対し、「ディストリビューションポイント」という役割を設定することができます。 「ディストリビューションポイント」の役割を設定したデバイスは、ローカルネットワーク内の他のデバイスにインス トールパッケージの配信や定義データベースをすることができ、トラフィック軽減に役立ちます。

#### <span id="page-4-0"></span>kaspersky **3. 注意事項**

- KSC CC はブラウザーベースの管理コンソールとなります。 使用することができるブラウザーは **Firefox、Chrome、Safari** です。
- KSC CC の利用は、Kaspersky Endpoint Security for Business の場合、デバイス数が 300~ **25,000 台**までとなります。(10,000 台を超える場合は弊社へお問い合わせください。) <KSC CC のシステム要件> <https://support.kaspersky.com/KSC/CloudConsole/ja-JP/166364.htm>
- KSC CC はオンプレミスアプリケーションである Kaspersky Security Center とは一部仕様が異なります。 事前に以下比較表にて KSC CC の機能が要件を満たしていることをご確認ください。 <比較表> <https://support.kaspersky.com/KSC/CloudConsole/ja-JP/187522.htm>
- 拠点におけるインターネットへのアクセス制限をファイアウォール等にて実施されている場合、以下に記載され ている情報をもとに、アクセス許可の設定を実施してください。 <KSC CC へのアクセス> <https://support.kaspersky.com/KSC/CloudConsole/ja-JP/158830.htm> <KES における定義アップデート等> <https://support.kaspersky.com/KESWin/11.11.0/ja-JP/202507.htm>
- **KSC CC では、ワークスペース作成後の初期設定ウィザードで評価用ライセンス(試用モード)を選択す ることができます。「試用モード」は有効期間が 30 日間に限定されており、有効期間が終了すると作成 したワークスペースは自動的に削除されます。KSC CC の検証を行う場合にご使用ください。**

**しかし、KSC CC のワークスペース環境をこの「試用モード」から商用利用に移行することはできません。 「試用モード」にて KSC CC の検証後、その環境を継続して商用利用へ移行することを検討されている 場合は、事前に jp-sales@kaspersky.com までご連絡ください。**

#### <span id="page-5-0"></span>**4. ワークスペース作成から運用開始までの流れ**

KSC CC のワークスペース作成から管理下となるデバイスに対してエンドポイントをインストールするまでの流れ、 および参照する資料についてご説明します。

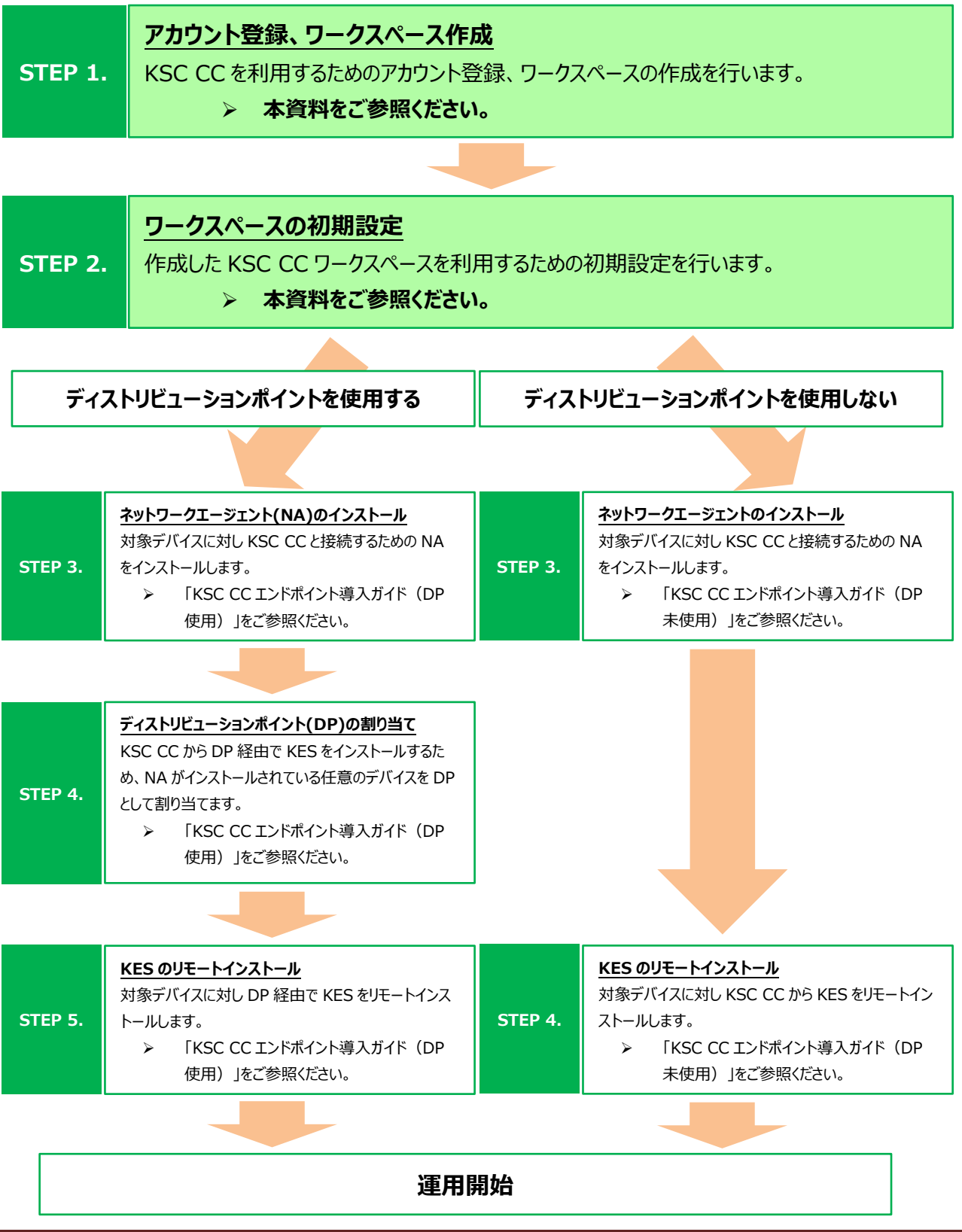

#### <span id="page-6-0"></span>kaspersky **5. アカウント登録、管理サーバー初期設定**

本章では KSC CC を利用するにあたり必要なアカウントの登録、及び管理サーバーの初期設定についてご説明 します。

<span id="page-6-1"></span>5.1. アカウントの登録

KSC CC の利用にはアカウントの登録が必要となります。 ここでは、Chrome を使用して登録手順をご説明します。

(1) ブラウザーを起動し、以下 URL にアクセス します。 [https://ksc.kaspersky.com](https://ksc.kaspersky.com/)

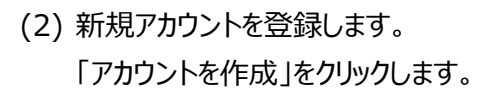

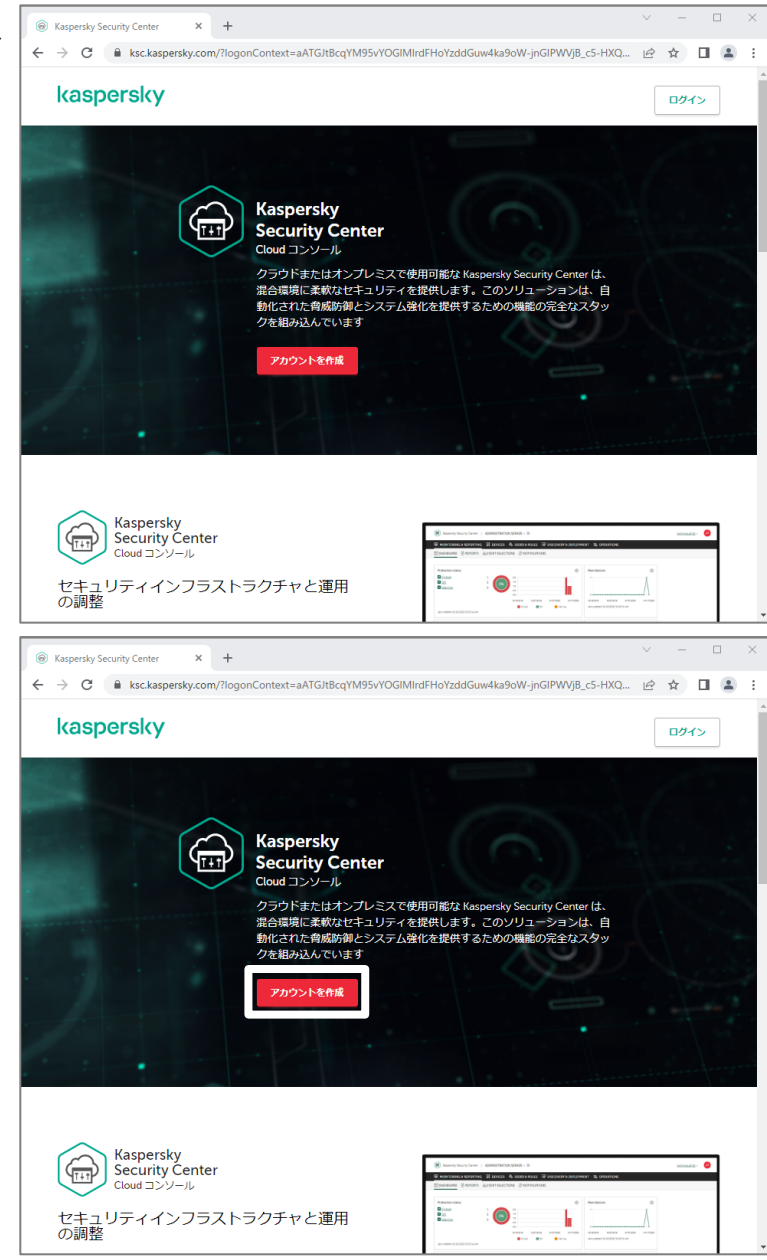

(3) アカウント情報を入力します。 メールアドレス、パスワードを入力し、プライ バシーポリシーの同意にチェックを入れ、「ア カウントを作成」をクリックします。

> ※パスワードは以下の条件を満たすものの みが登録可能です。 ・8 文字以上

- ・次の各文字種別から 1 文字以上使用:
- -大文字アルファベット
- -小文字アルファベット
- -数字
- -特殊文字
- (4) 登録したメールアドレスに

cloud\_noreply@kaspersky.com か らアカウント登録に関するメールが送付され ます。

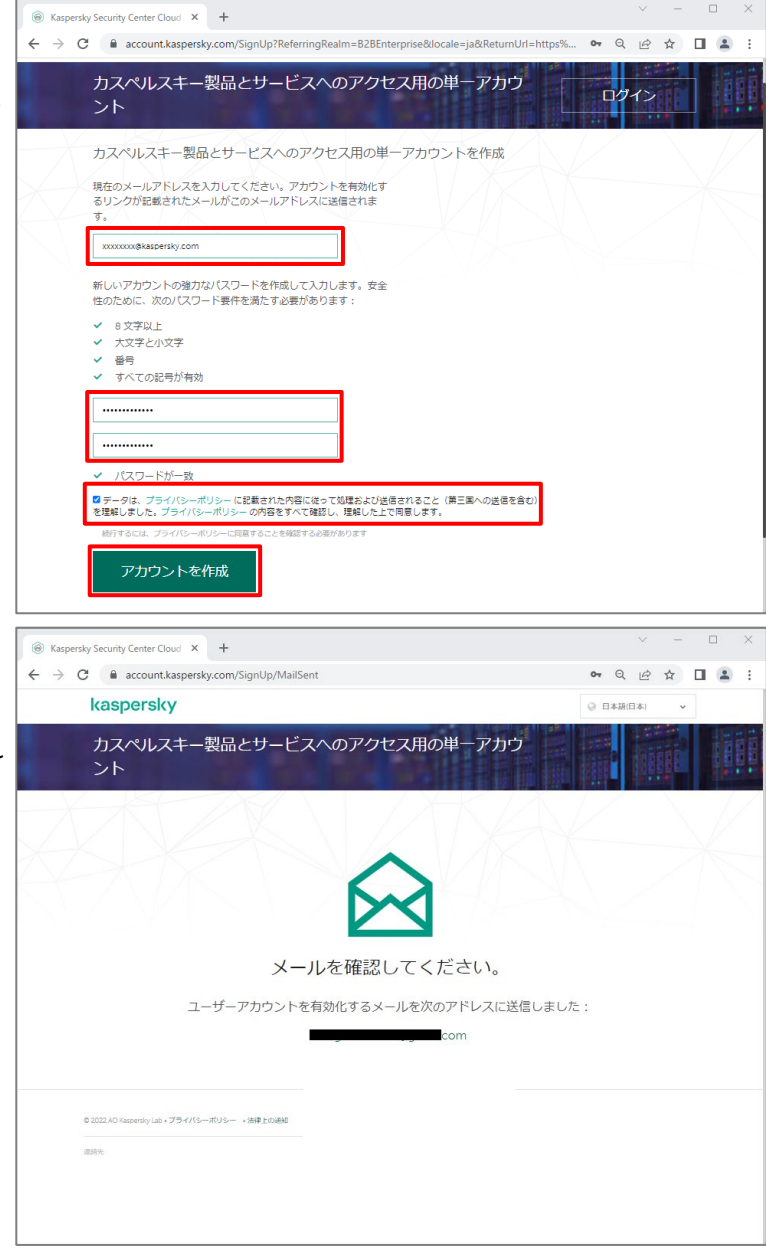

(5) アカウントの登録を確認します。 メーラーを起動し、 [cloud\\_noreply@kaspersky.com](mailto:cloud_noreply@kaspersky.com) か ら受信したメールを開きます。 本文中の「**登録用リンク**」をクリックしてリン クを開きます。

(6) 右図の通り、アカウント登録完了のメッセー ジが表示されることを確認します。

本節は以上です。

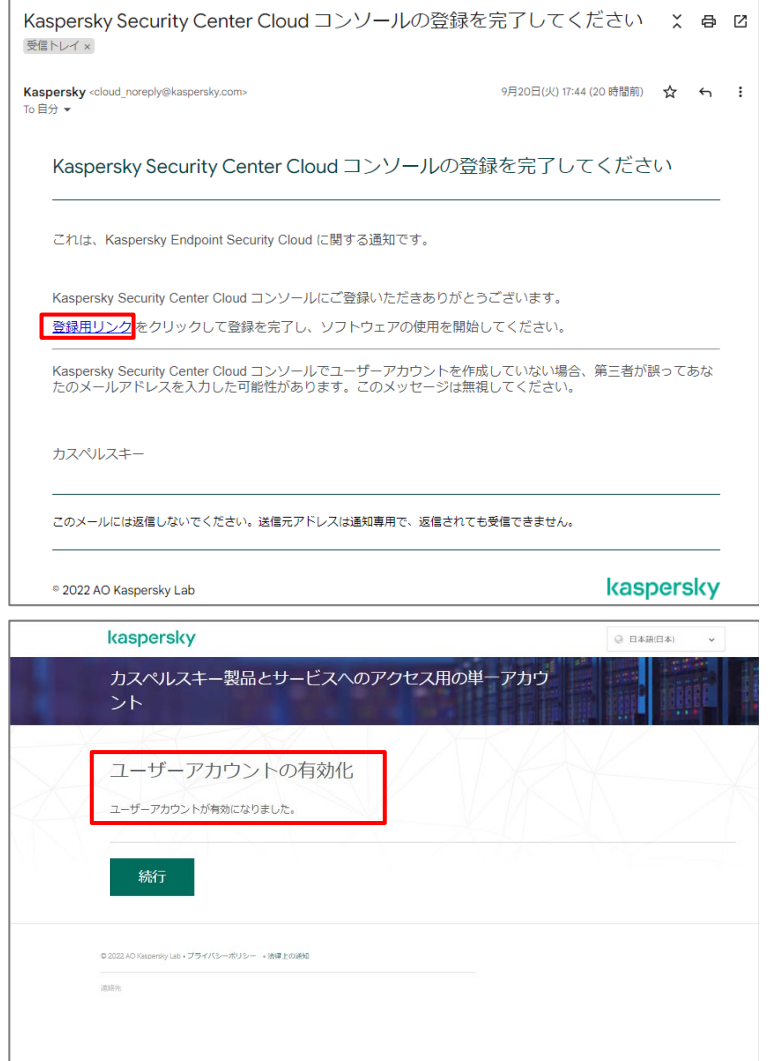

<span id="page-9-0"></span>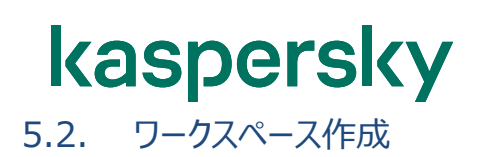

アカウントの登録後、専用のワークスペースを作成します。

(1) アカウント登録完了の画面にて、「続行」を クリックします。

> もしくはブラウザーを起動し、 <https://account.kaspersky.com/> を入力します。

(2) KSC CC のログオン画面が表示されます。

会社の登録とワークスペースの作成の為、 ログインします。 登録したアカウントのメールアドレス、パスワ ードを入力し、「ログイン」をクリックします。

- ※ 表示が日本語になっていない場合、 右上の言語設定にて「日本語」を設 定してください。
- (3) KSC CC 利用規約、プライバシーポリシー 及びデータ保護規則に関する画面が表示 されます。

内容を確認し、両方のチェックボックスにチ ェックを入れ、「条項に同意する」をクリック します。

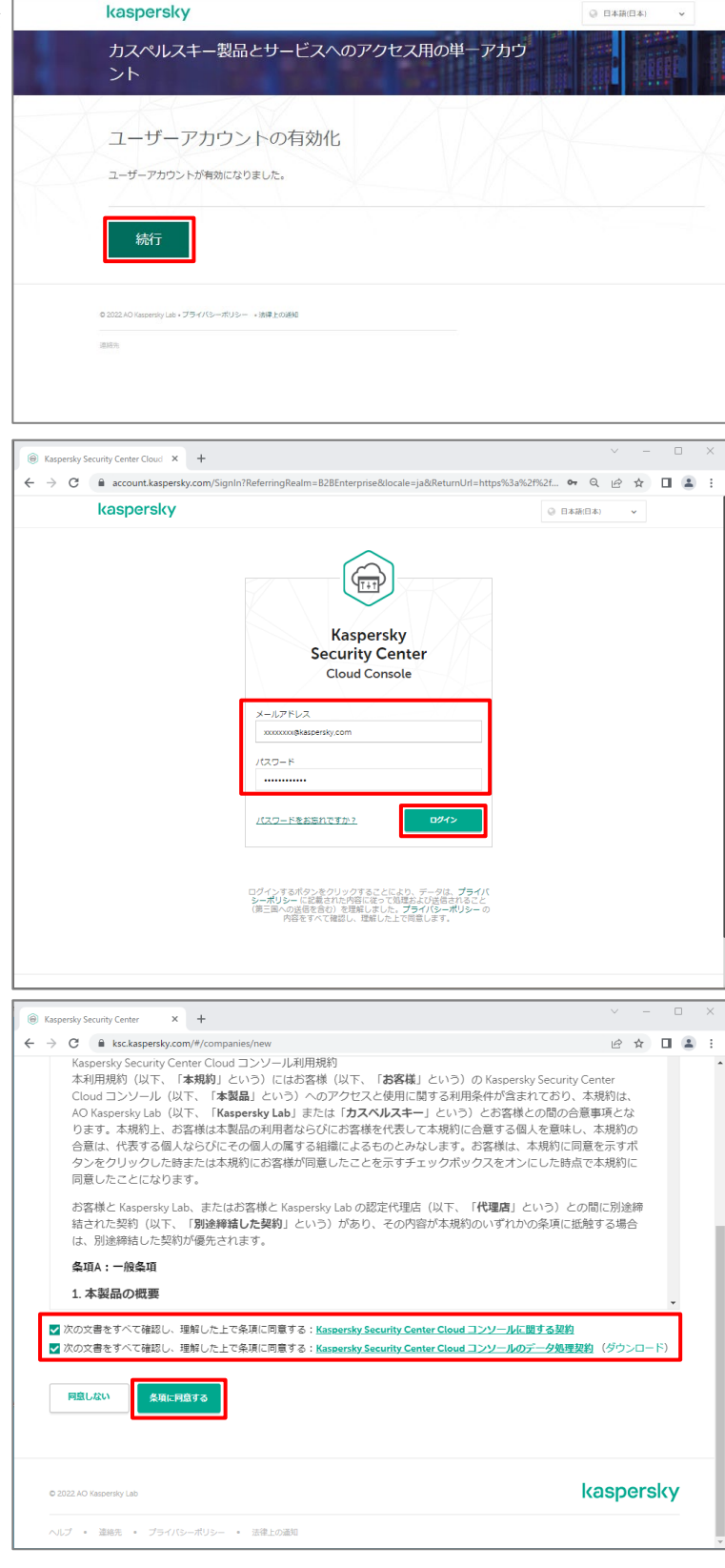

(4) 会社情報を登録します。 「自分の会社名」の項目に会社名を入力 し、「次へ」をクリックします。

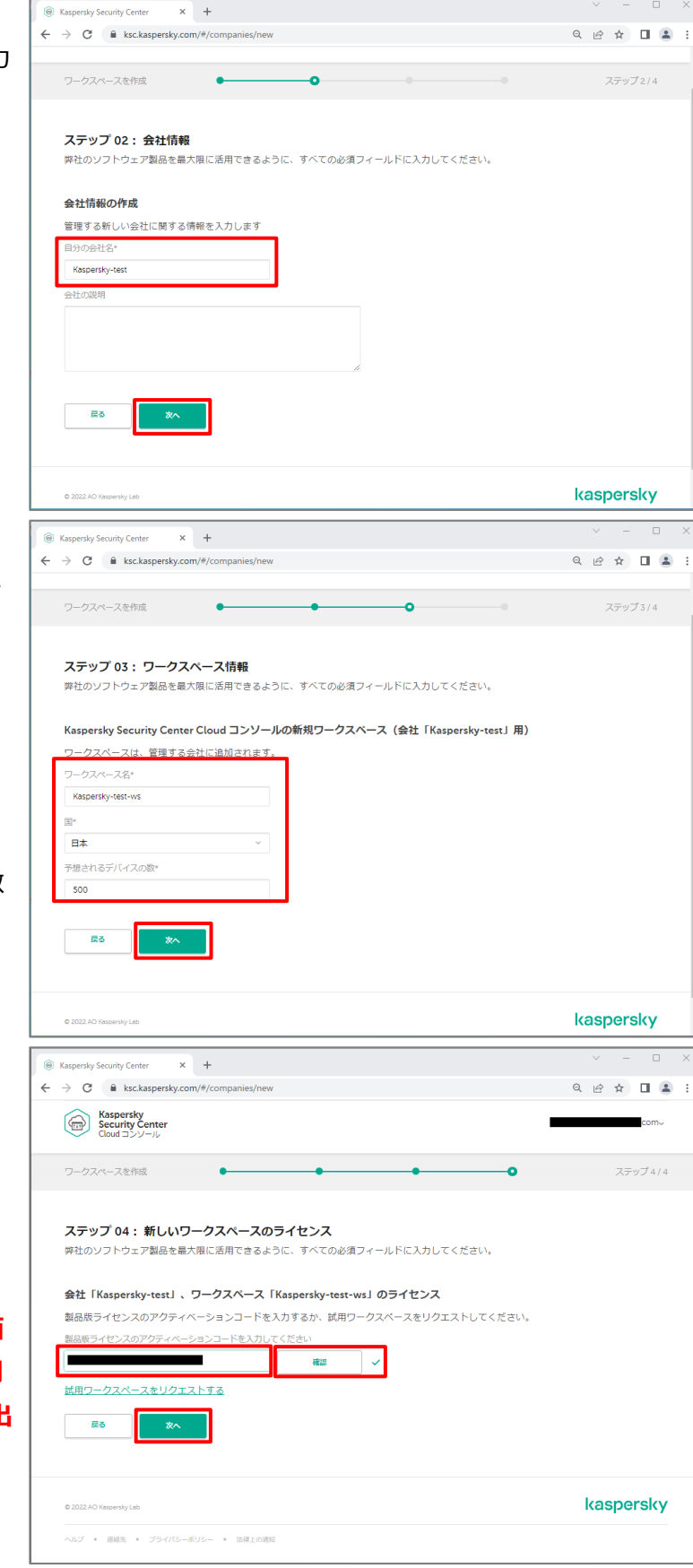

(5) ワークスペースの作成をします。 以下の情報を入力し、「次へ」をクリックし ます。 「ワークスペース名」 「国」 「予想されるデバイスの数」

> 注) 1ワークスペースの利用数は、デバイス数 **300~25,000** 台となります。

(6) ワークスペースにライセンスを登録します。 アクティベーションコードを入力し、「確認」 をクリックして検証します。 検証完了後、「次へ」をクリックします。

> **評価を行いたい場合は、「試用ワークス ペースをリクエストする」をクリックし評価 使用を行うことができます。しかし、試用 から商用利用に環境を移行することは出 来ません。 試用環境からそのまま商用利用への移 行も検討されている場合は、 [jp-sales@kaspersky.com](mailto:jp-sales@kaspersky.com) へご連絡ください。**

(7) ワークスペース情報の入力後、右図の通 情報登録完了のメッセージが表示されま す。

> 登録したワークスペースが使用できるように なると、アカウントに登録されたメールアドレ スにメールが配信されます。

(8) 登録したワークスペースが使用できるように なると、アカウントに登録されたメールアドレ スにメールが配信されます。

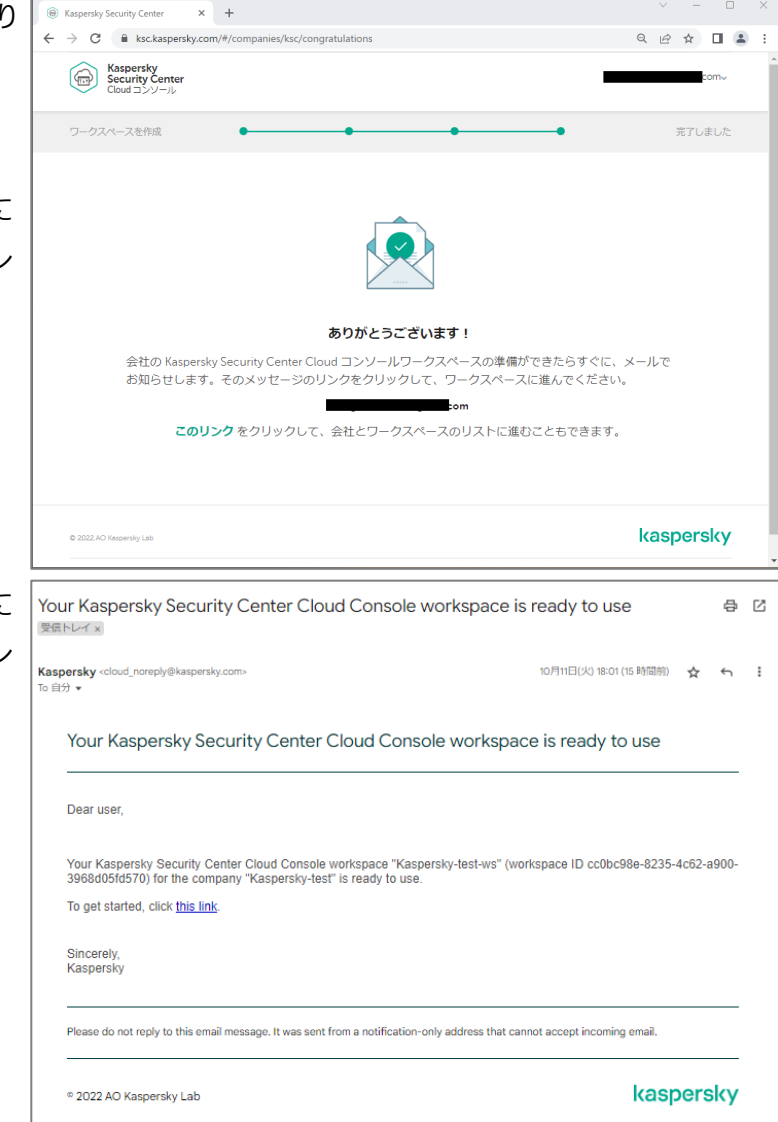

本節は以上です。

<span id="page-12-0"></span>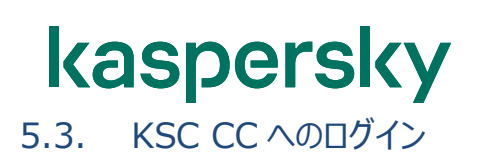

アカウントの登録、及びワークスペースの作成が完了すると、KSC CC のワークスペースへアクセスが可能になりま す。

(1) ブラウザーを起動し、以下 URL にアクセス します。 [https://ksc.kaspersky.com](https://ksc.kaspersky.com/)

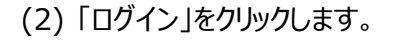

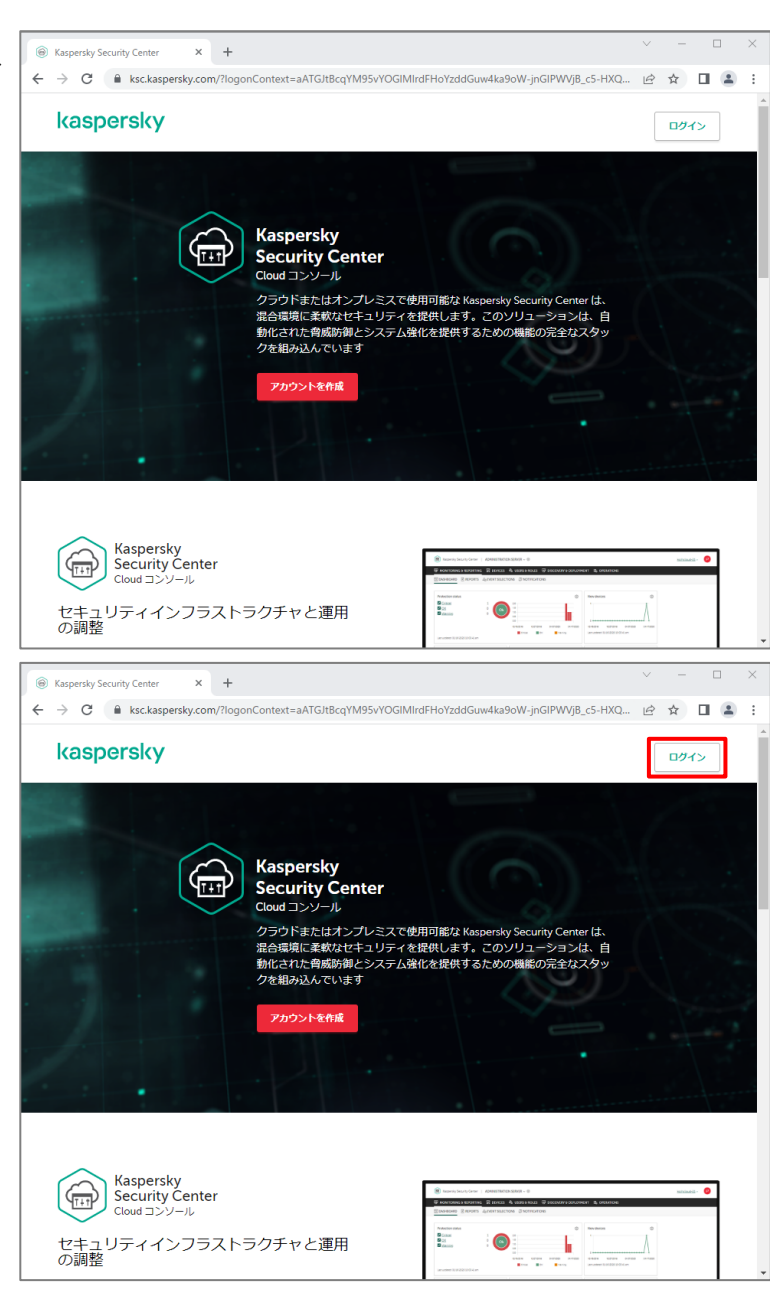

(3) Cloud Console にログインします。 登録したアカウントのメールアドレス、パスワ ードを入力し、「ログイン」をクリックします。

> Cloud Console のログインには二段階 認証を使用することが出来ます。詳しくは 7.2 をご参照ください。

(4) アカウントに登録されたワークスペース情報 が表示されます。 <ワークスペース名>をクリックし、ワークス ペースへ移動します。

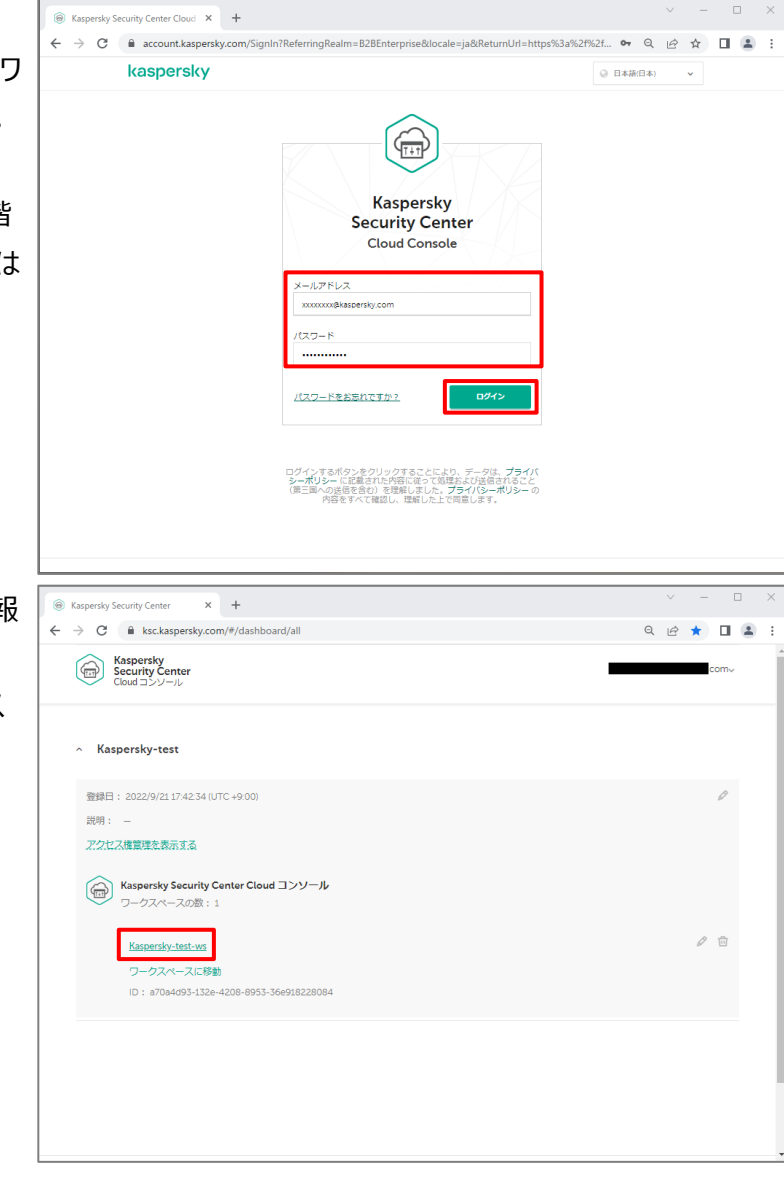

- (5) ワークスペースのダッシュボードが表示されま す。
	- ※)

ワークスペースへ初めてログインする場合、 自動的に「クイックスタートウィザード」が表 示されます。 詳細は「6.管理サーバー初期設定」をご 参照ください。

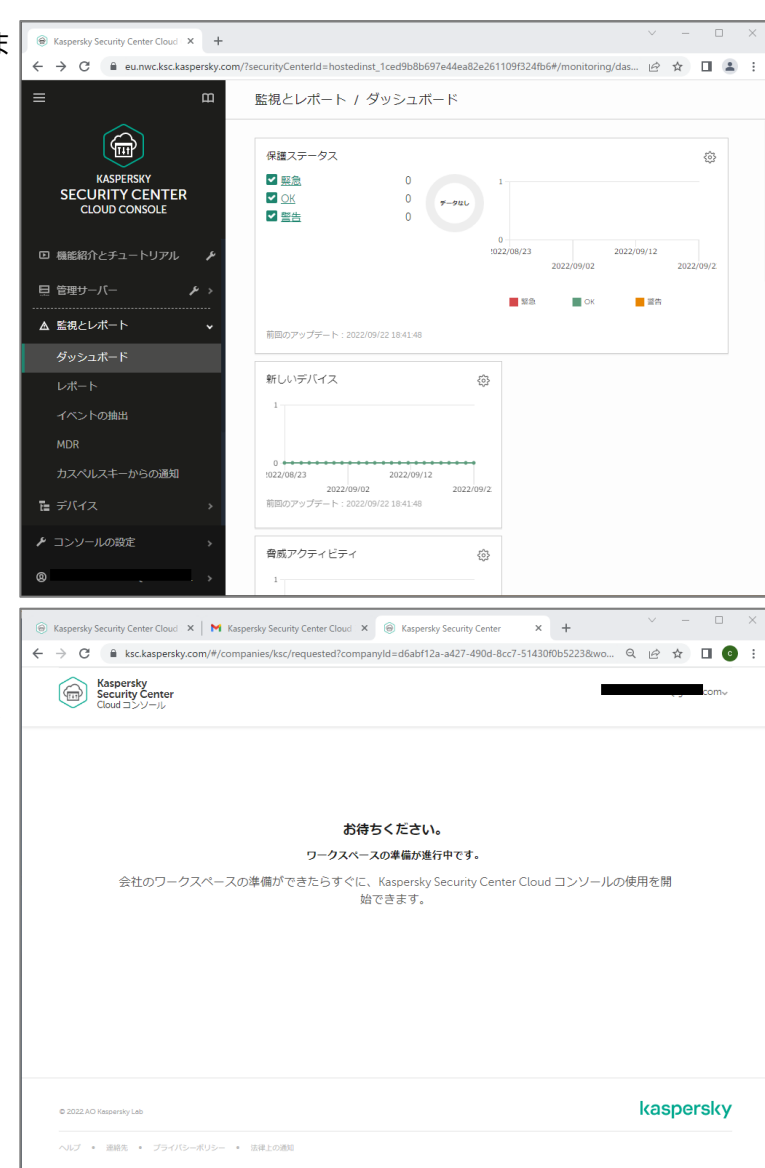

注)

 ワークスペースの作成が完了していない場 合、右図の通り作成したワークスペース名が 表示されません。

しばらく置いてから再度アクセスしてください。

本節は以上です。

<span id="page-15-0"></span>ワークスペースの作成完了後、ワークスペースが利用可能になると登録したメールアドレスにメールが配信されます。 メール受領後、クイックスタートウィザードを使用して管理サーバーの初期設定を行います。

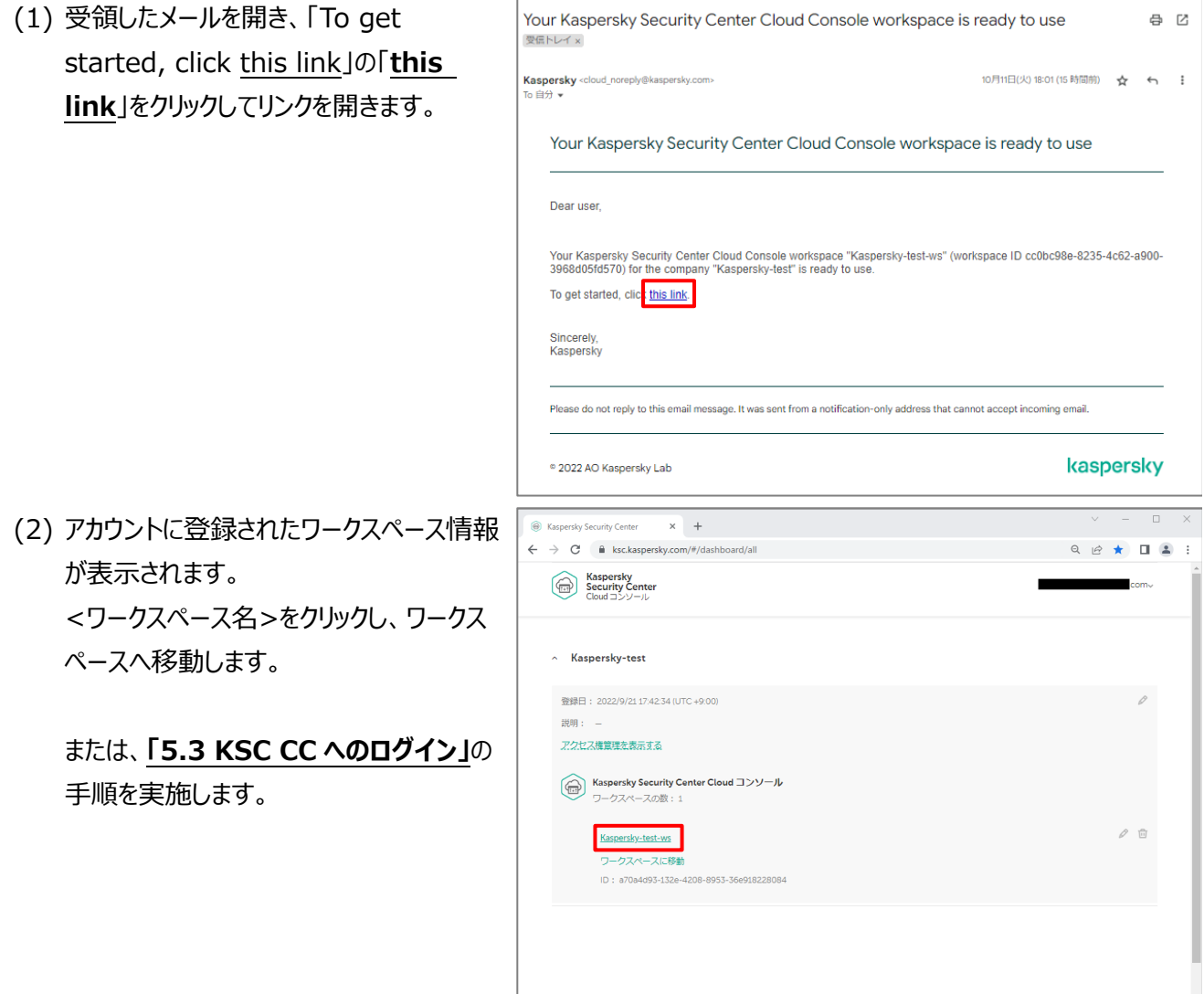

(3) ワークスペースへ初めてログインする場合、 「クイックスタートウィザード」が表示されま す。「開始」をクリックします。

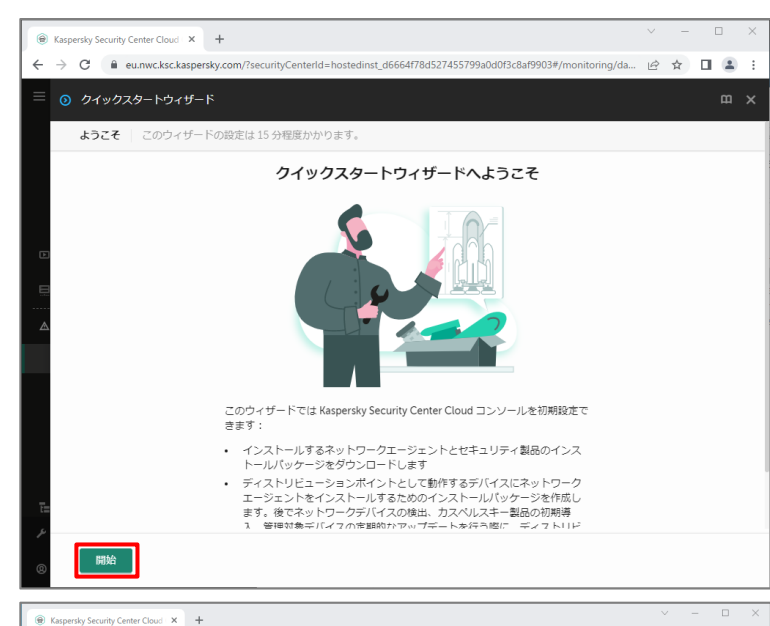

(4) 「クイックスタートウィザード」を閉じた場合、 「管理サーバー」の横にあるアイコンをクリッ クし、「全般」タブにある「クイックスタートウィ ザードを開始」をクリックすると表示すること ができます。

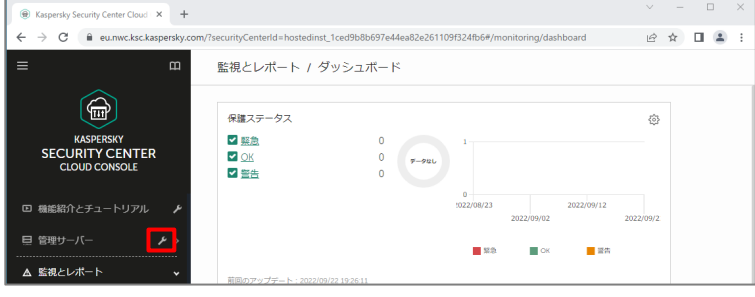

(5) 管理するデバイスのインストールパッケージ を選択する画面が表示されます。 ここでは管理用として**「NA for Windows(日本語版)」**、ワークステーション 保護用として**「KES for Windows(日 本語版)」**を選択し、「次へ」をクリックしま す。

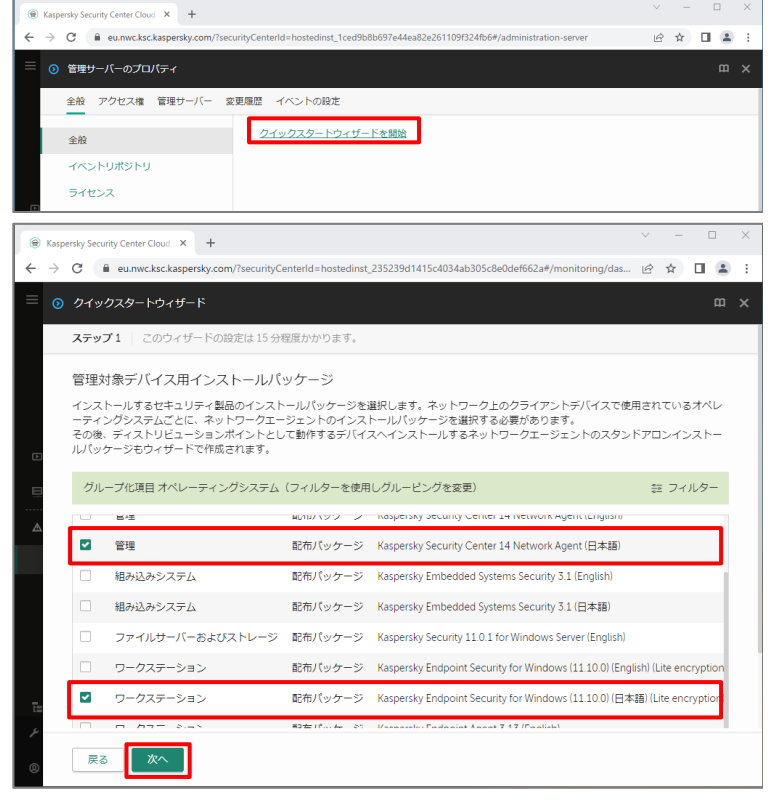

(6) NA の接続設定画面が表示されます。 各クライアントがインターネットへ接続するた めにプロキシを使用している場合、「プロキ シサーバーを使用する」を選択し、プロキシ のアドレス、ポート番号を入力し、「次へ」を クリックします。

> プロキシを使用していない場合、「プロキシ サーバーを使用しない」を選択します。 ここでは既定のまま、「次へ」をクリックしま

す。 注)

このプロキシ設定が NA のインストーラーに 組み込まれます。 ネットワーク環境に沿った設定がされていな い場合、クライアントはインターネットを介し て KSC CC に接続できず、KSC CC によ る管理ができなくなります。

(7) Kaspersky Security Network に関す る設定画面が表示されます。 ここでは、「Kaspersky Security Network への参加に同意する」を選択し、 「次へ」をクリックします。

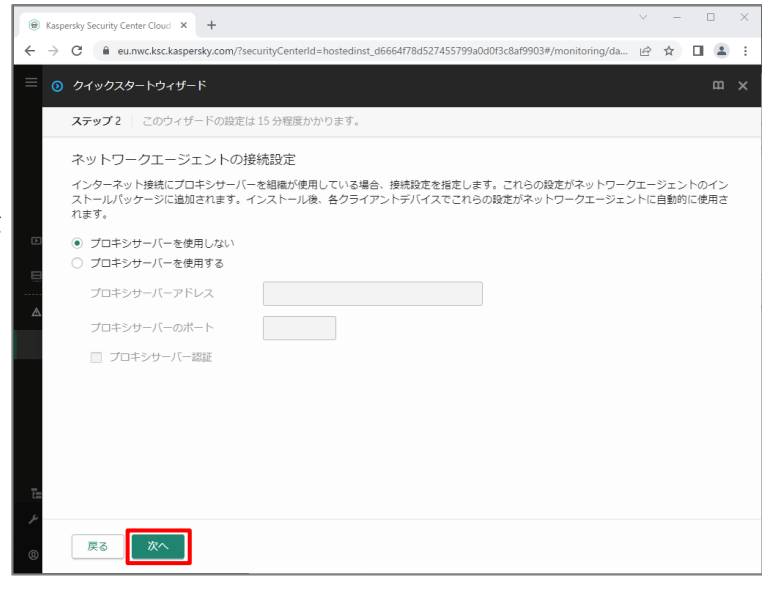

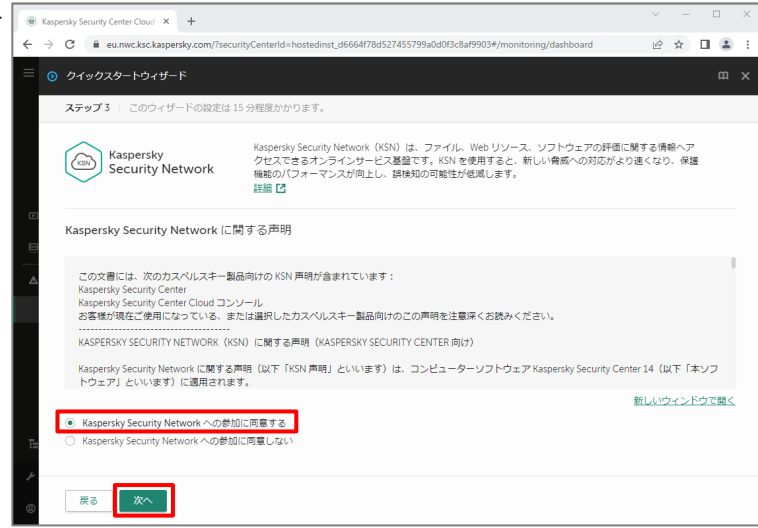

(8) 脆弱性とパッチ管理に関する設定画面が 表示されます。 脆弱性とパッチの管理機能を利用する場 合は「サードパーティ製品のアップデートと 脆弱性修正プログラムの検索」にチェックを 入れ、「次へ」をクリックします。

#### 注)

ライセンスによって脆弱性とパッチ管理に関 する実行可能なタスクが異なります。

(9) 「作成」をクリックすると、選択したアプリケー ションに関するポリシーとタスクの作成が開 始します。

(10) 作成中、NA に関する使用許諾契 約書に関する画面が表示されます。 内容を確認し、「EULA の条項」にチェック を入れ、「同意する」をクリックします。

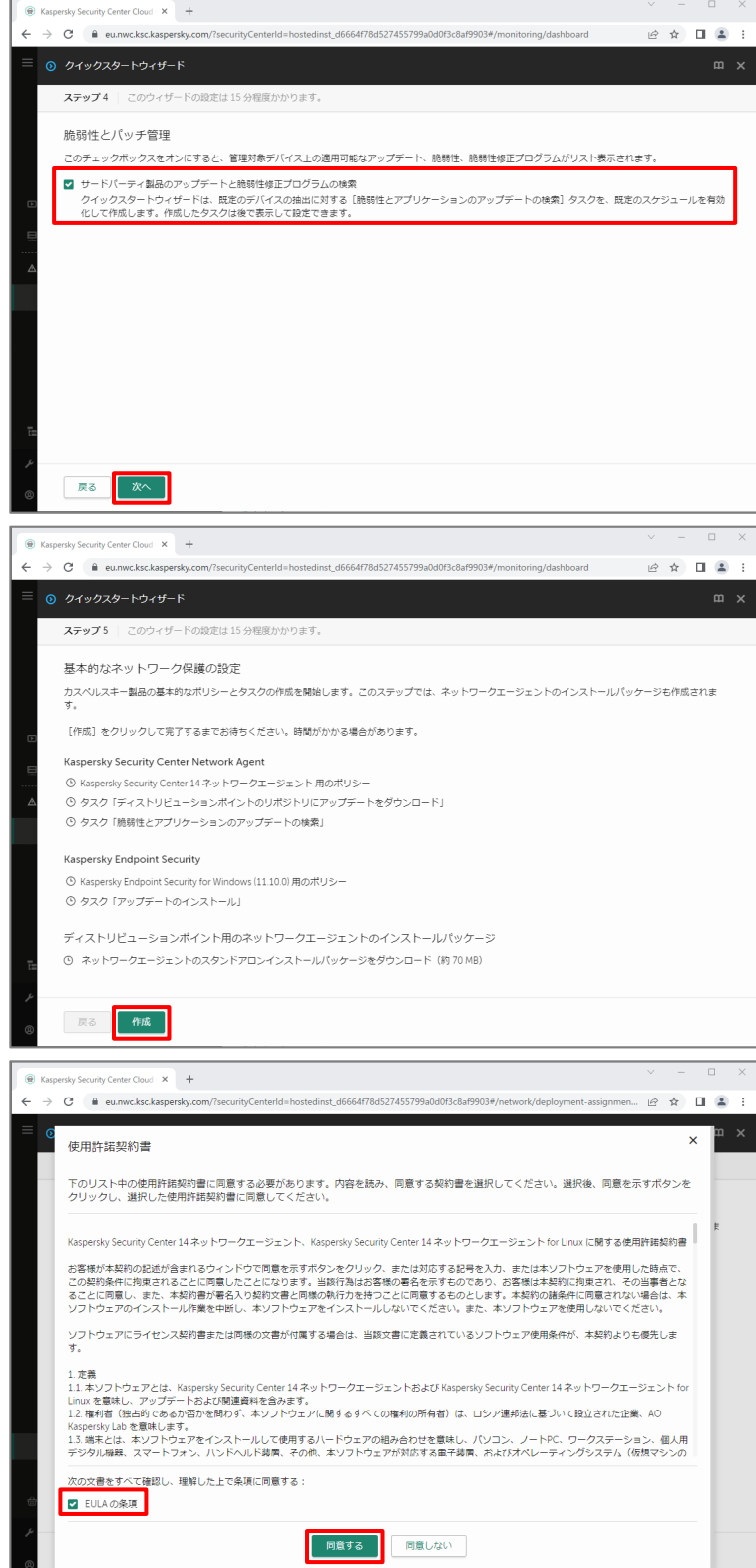

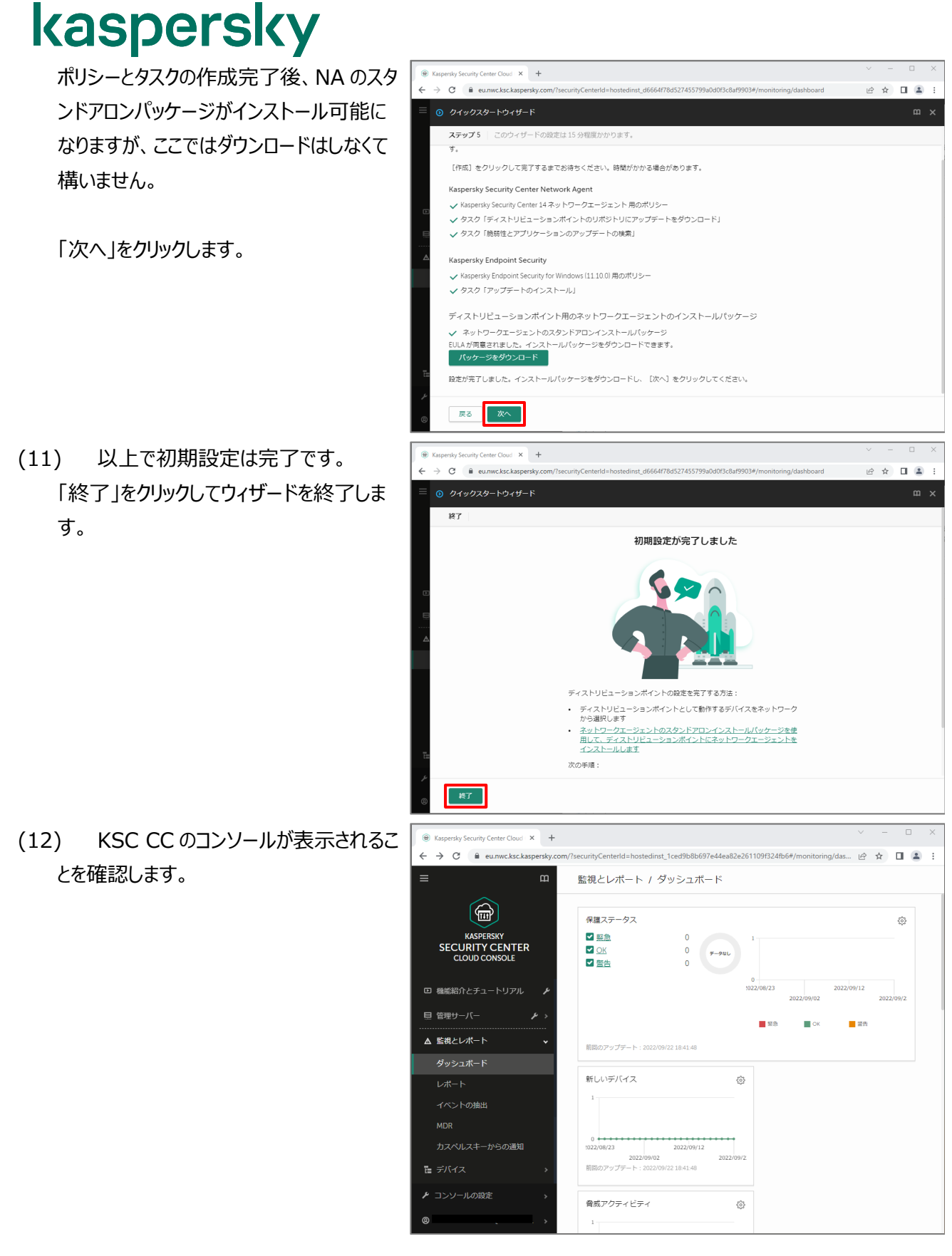

本章は以上です。

#### <span id="page-20-1"></span><span id="page-20-0"></span>7.1. ディストリビューションポイント

KSC CC では任意のデバイスに対し、「ディストリビューションポイント」という役割を設定することができます。 「ディストリビューションポイント」の役割を設定したデバイスは、ローカルネットワーク内の他のデバイスにインストールパ ッケージの配信や定義データベースをすることができ、トラフィック軽減に役立ちます。

ディストリビューションポイントを使用したリモートインストールの手順につきましては、**「KSC CC エンドポイント導入ガ イド(ディストリビューションポイント使用)」**をご参照ください。

<span id="page-21-0"></span>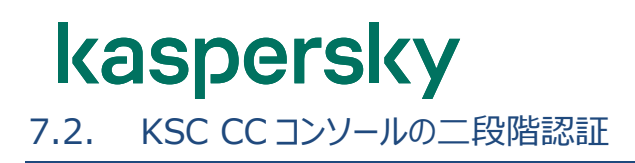

KSC CC コンソールへログオンにおいて、「二段階認証」の設定を行うことができます。 この設定を行うことで、KSC CC コンソールに対しログオンする際、ワンタイムセキュリティコードの入力が必要となり、 セキュリティを向上させます。

二段階認証は、携帯電話の番号へ SMS にてセキュリティコードを送る方法、または認証アプリ(Google Authenticator か Microsoft Authenticator)を使用する方法があります。 概要につきましては、以下オンラインヘルプをご参照ください。 <https://support.kaspersky.com/KSC/CloudConsole/ja-JP/126918.htm>

ここでは、認証アプリ(Microsoft Authenticator)を使用した二段階認証の設定についてご説明します。 **事前に、任意のモバイルデバイスに対し「Microsoft Authenticator」をインストールし、Microsoft アカウント の登録など設定を完了してください。**

#### <span id="page-21-1"></span>7.2.1. 二段階認証の設定

(1) ブラウザーを起動し、以下 URL にアクセス します。 [https://ksc.kaspersky.com](https://ksc.kaspersky.com/)

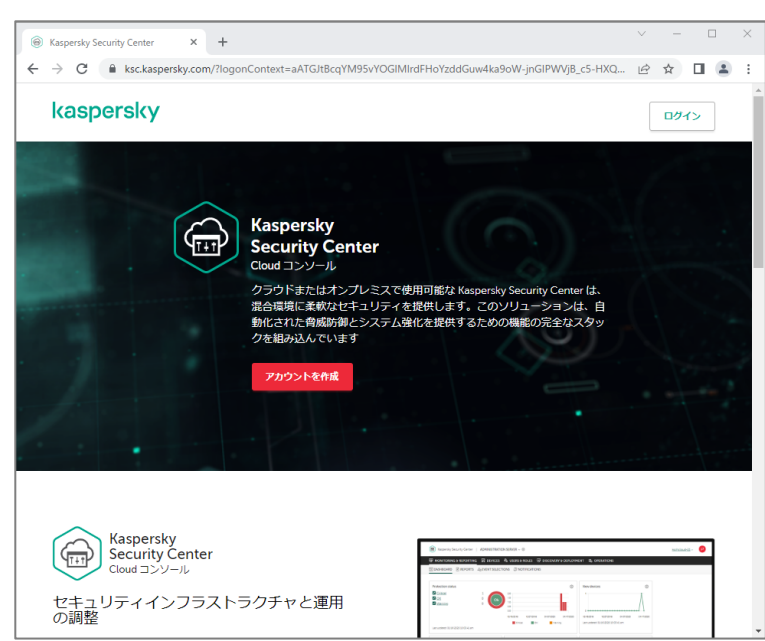

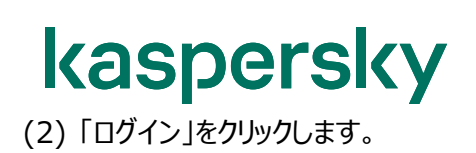

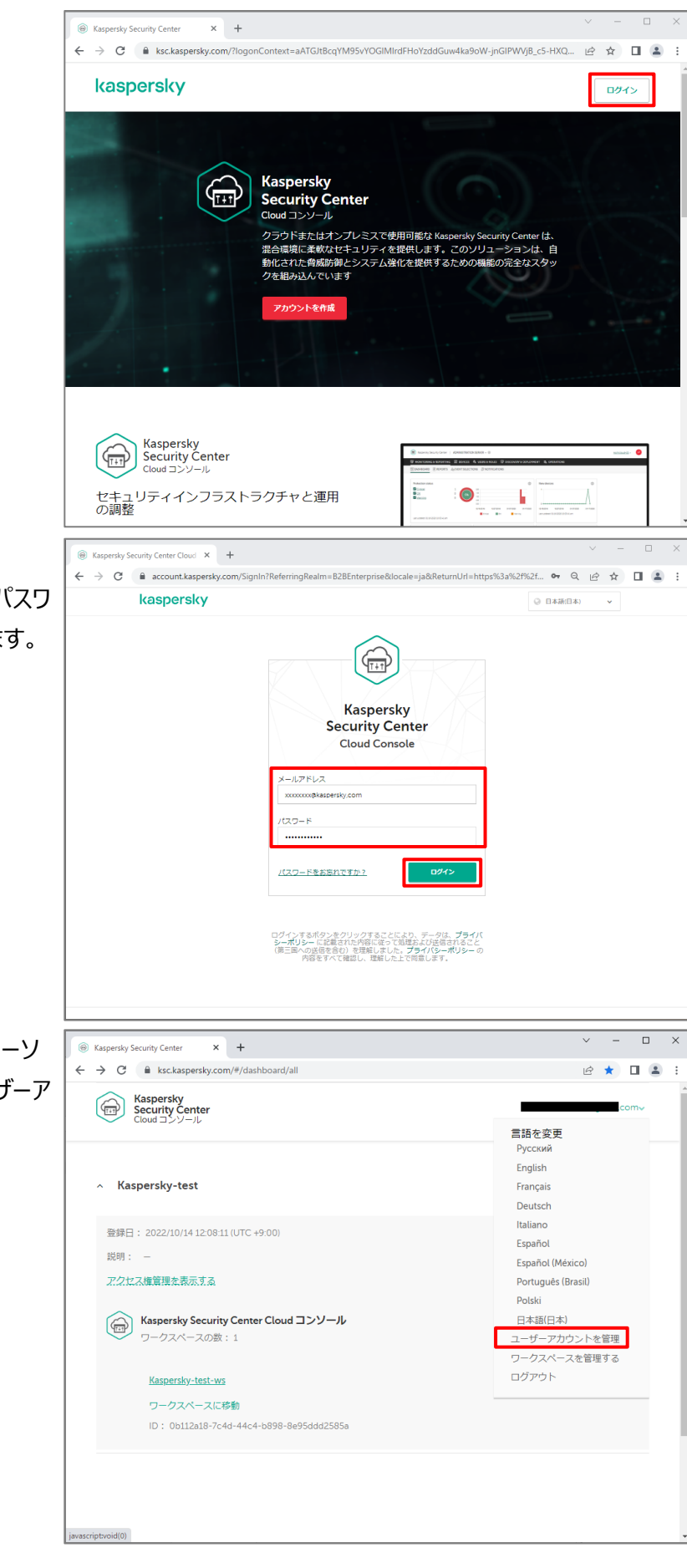

(3) Cloud Console にログインします。 登録したアカウントのメールアドレス、パスワ ードを入力し、「ログイン」をクリックします。

(4) ログオン後、右上のメールアドレスにカーソ ルをあて、表示されたリストから「ユーザーア カウントを管理」を選択します。

(5) 「二段階認証」を選択します。

設定を開始するため、「セットアップ」をクリッ クします。

(6) セキュリティコードを含む SMS を送信する 宛先の電話番号を入力し、「次へ」をクリッ クします。

注)

電話番号を入力する際、国コード(+81) を先頭にして、最初の 0 を除いて登録す る必要があります。

例︓090-1234-5678 の場合

+819012345678

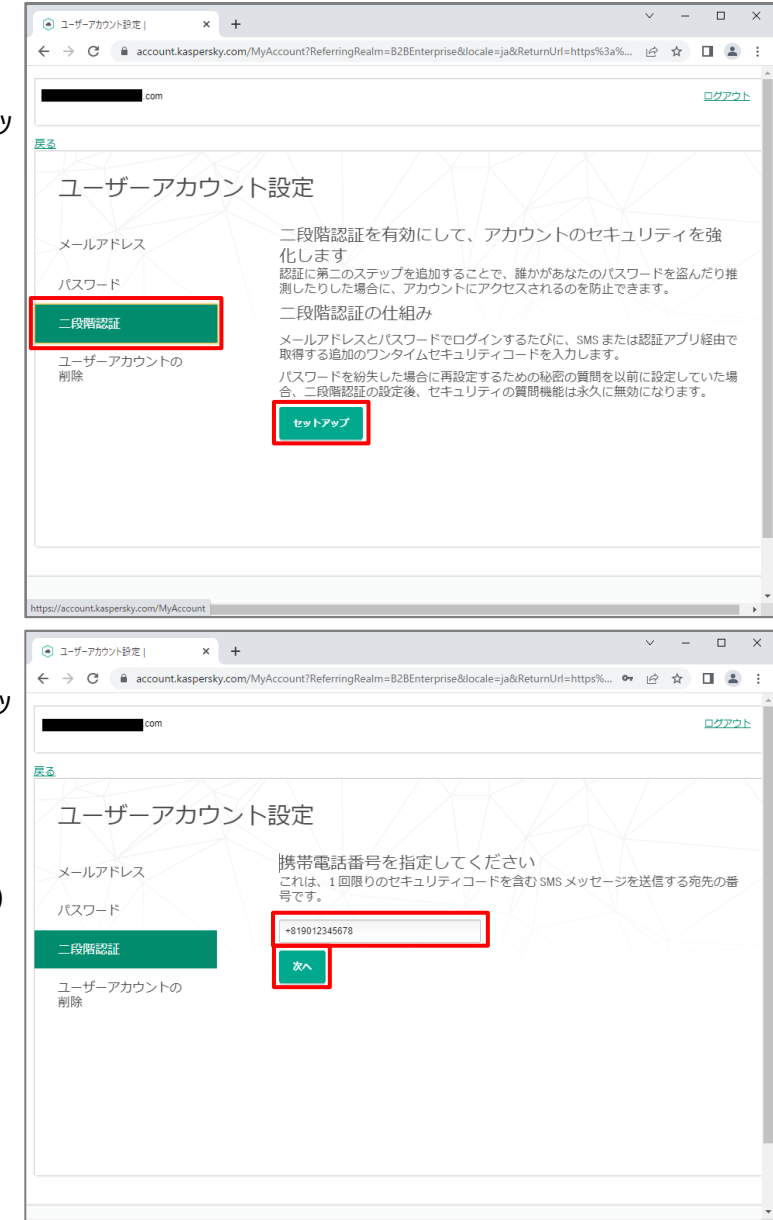

(7) KSC CC のアカウントパスワードを入力し、 「続行」をクリックします。

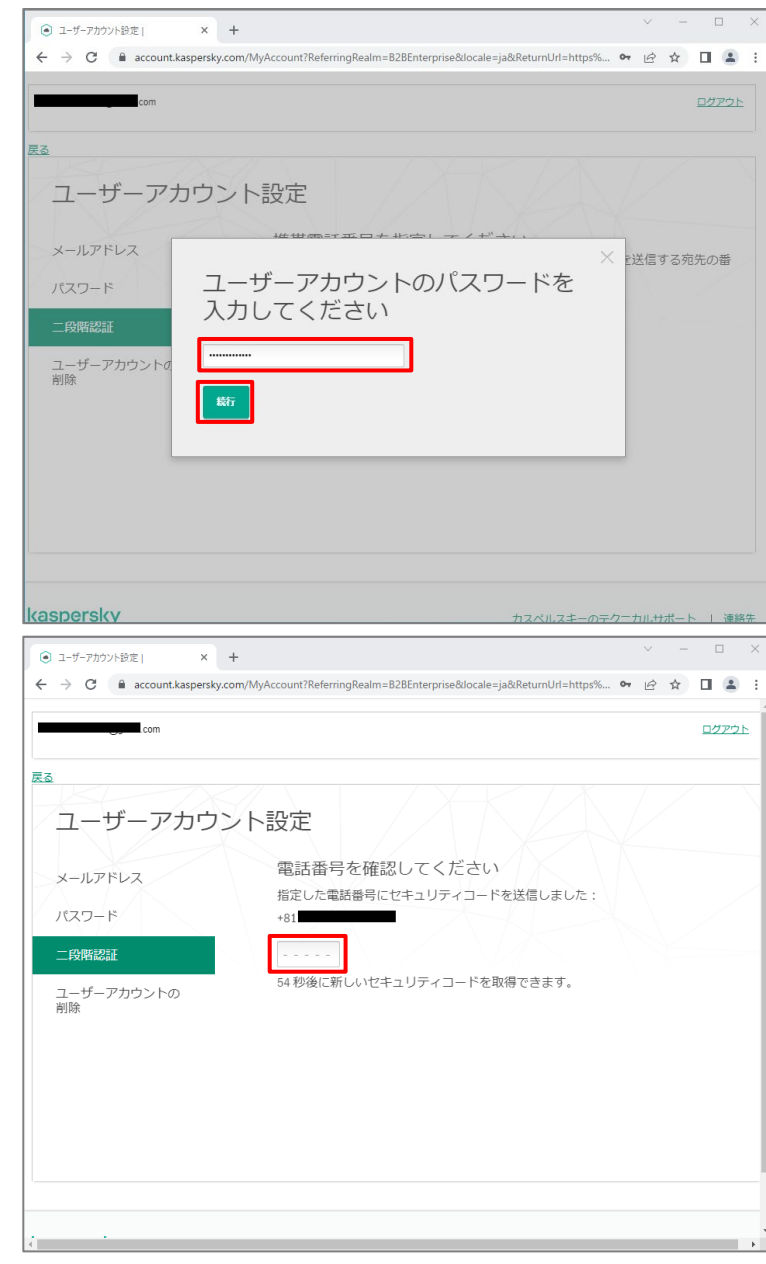

(8) 入力した電話番号に SMS でセキュリティ コードが送信されます。 受信したセキュリティコードを入力します。

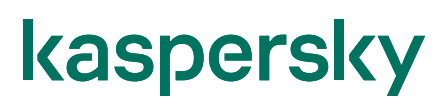

(9) 「秘密鍵を取得」をクリックします。

力し、「続行」をクリックします。

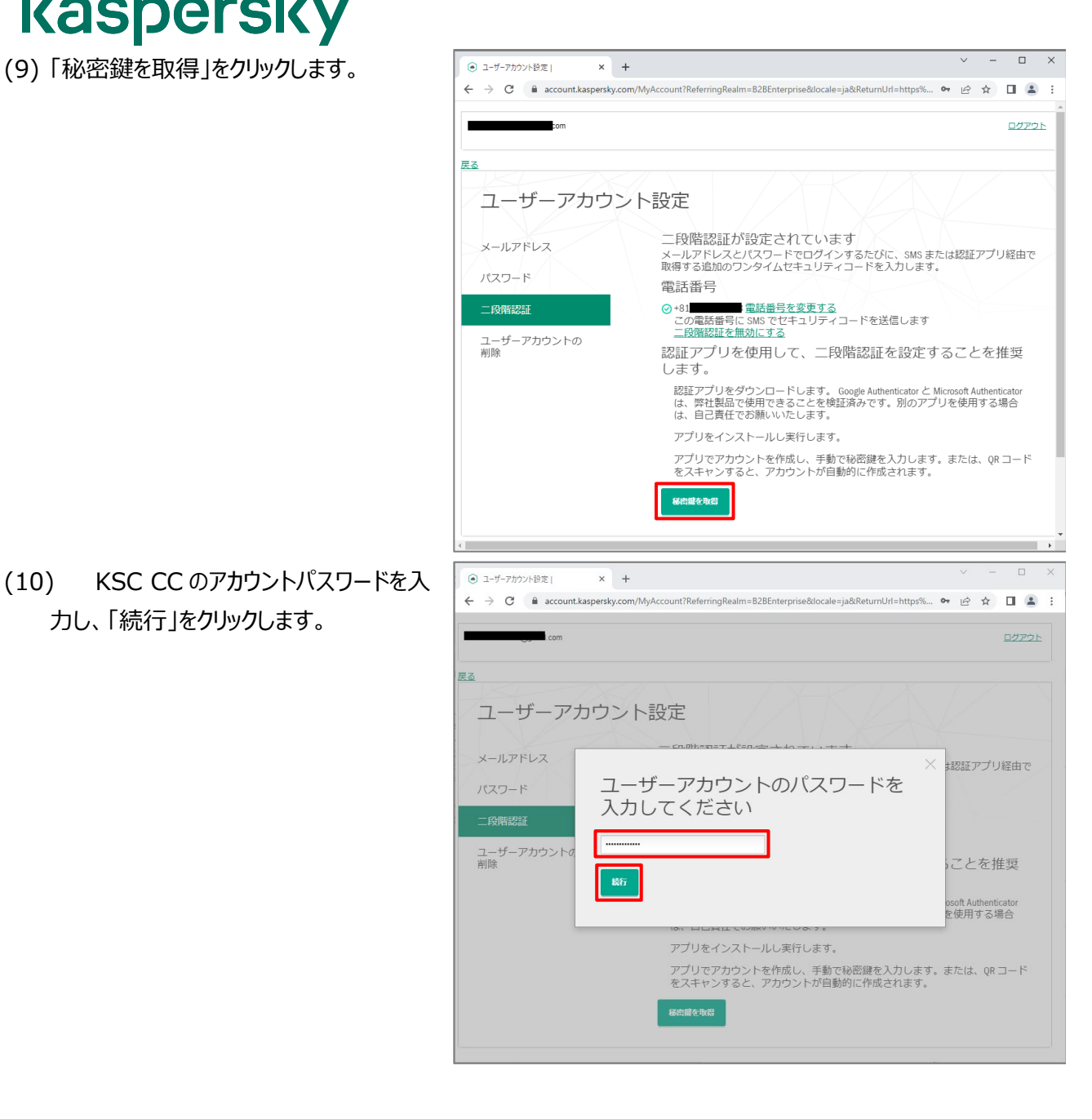

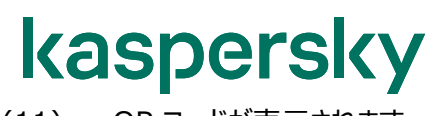

(11) QR コードが表示されます。

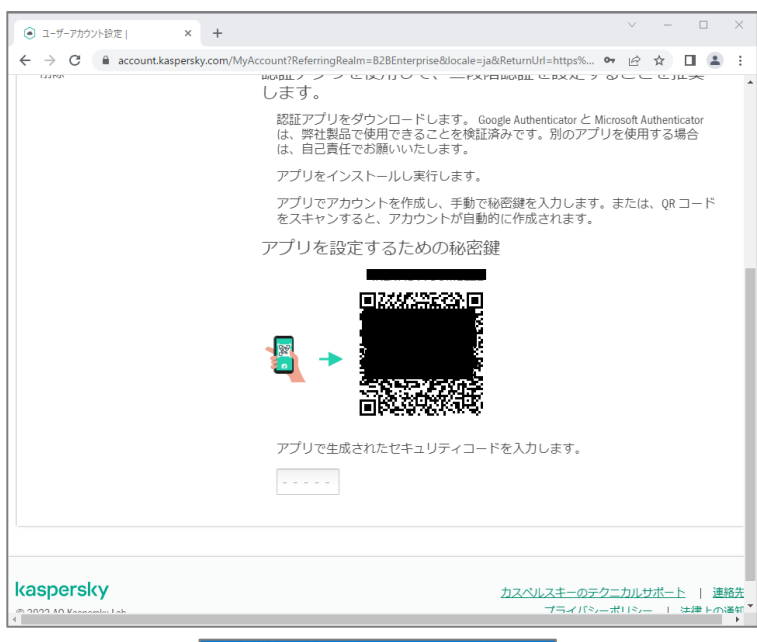

(12) モバイルデバイスにて「Microsoft Authenticator」を起動します。 「検証済み ID」を開いて「QR コードをスキ ャン」を実行します。

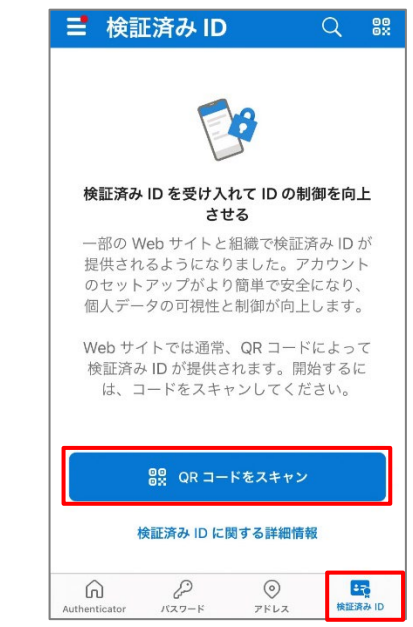

(13) (11)の QR コードを読み込むと、 「Microsoft Authenticator」に 「Kaspersky」の項目が追加されます。 メールアドレスは、KSC CC のログオンアカ ウントです。

(14) 「Kaspersky」の項目を開き、「ワンタ イムパスワードコード」を確認します。

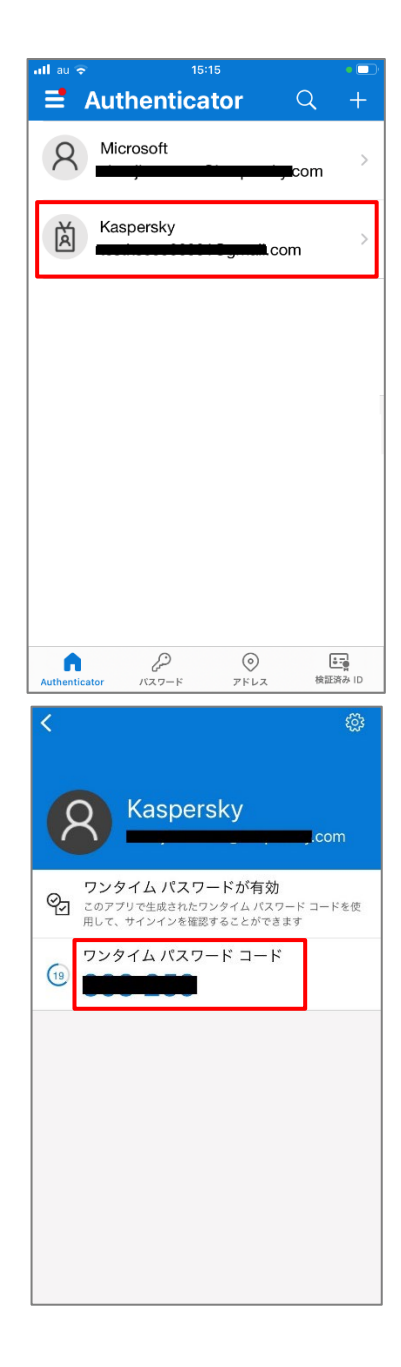

(15) 確認したワンタイムパスワードコードを 入力します。

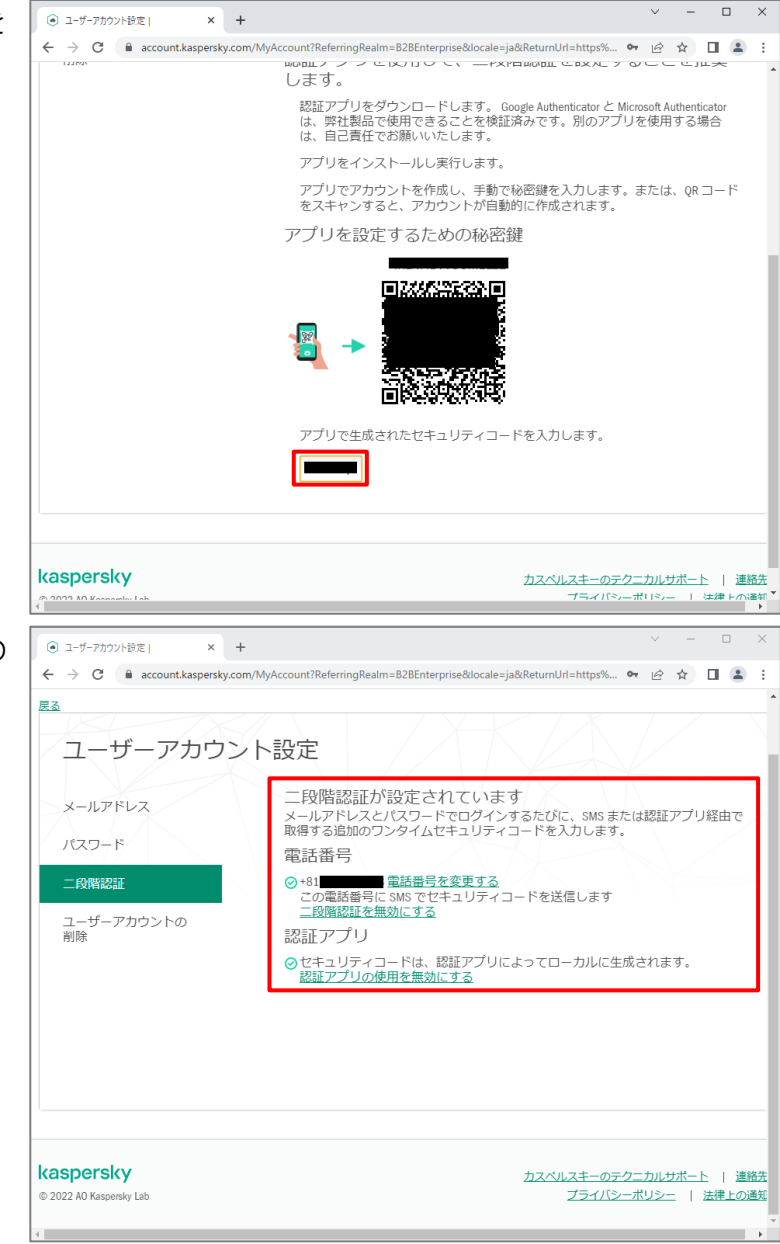

(16) 認証アプリを使用した二段階認証の 設定が完了したことを確認します。

本項は以上です。

<span id="page-29-0"></span>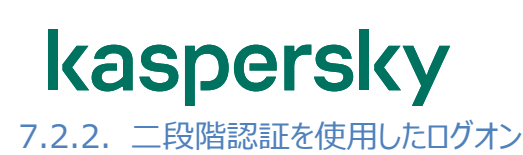

(1) ブラウザーを起動し、以下 URL にアクセス します。 [https://ksc.kaspersky.com](https://ksc.kaspersky.com/)

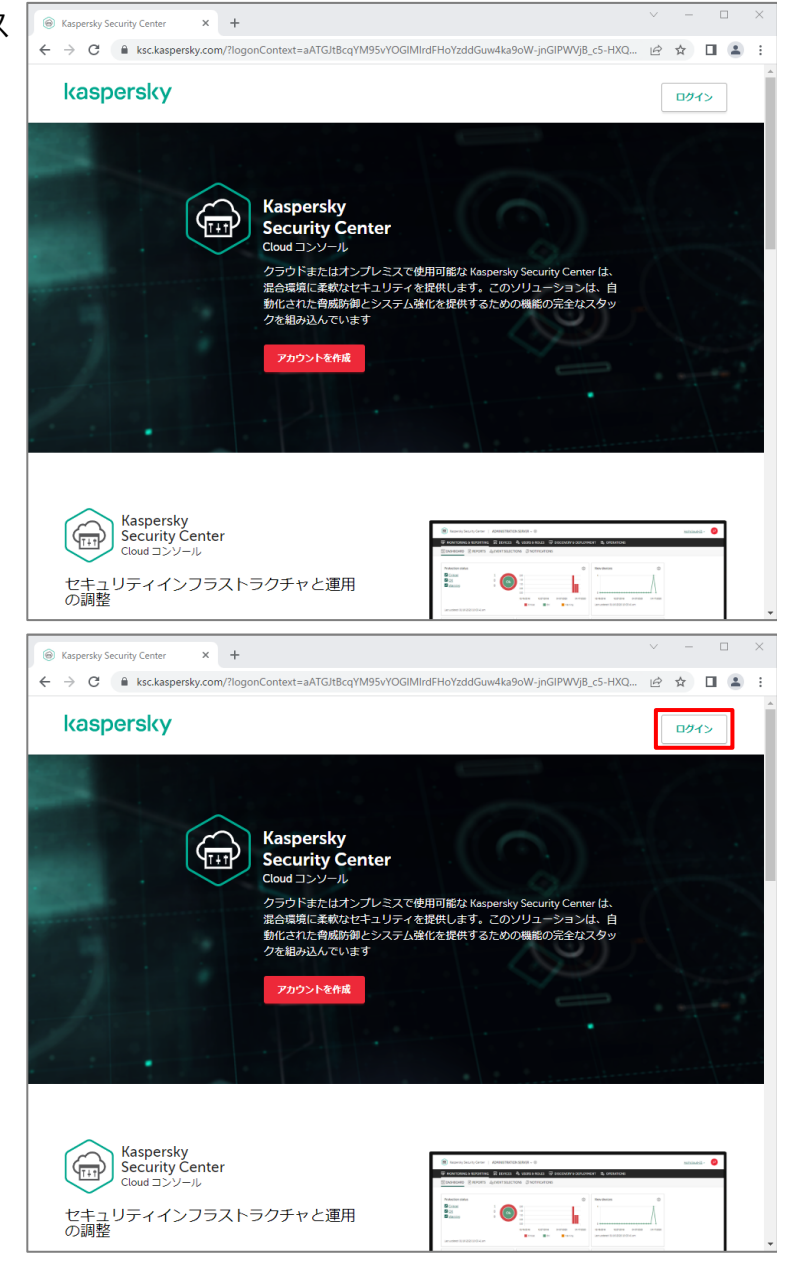

(2) 「ログイン」をクリックします。

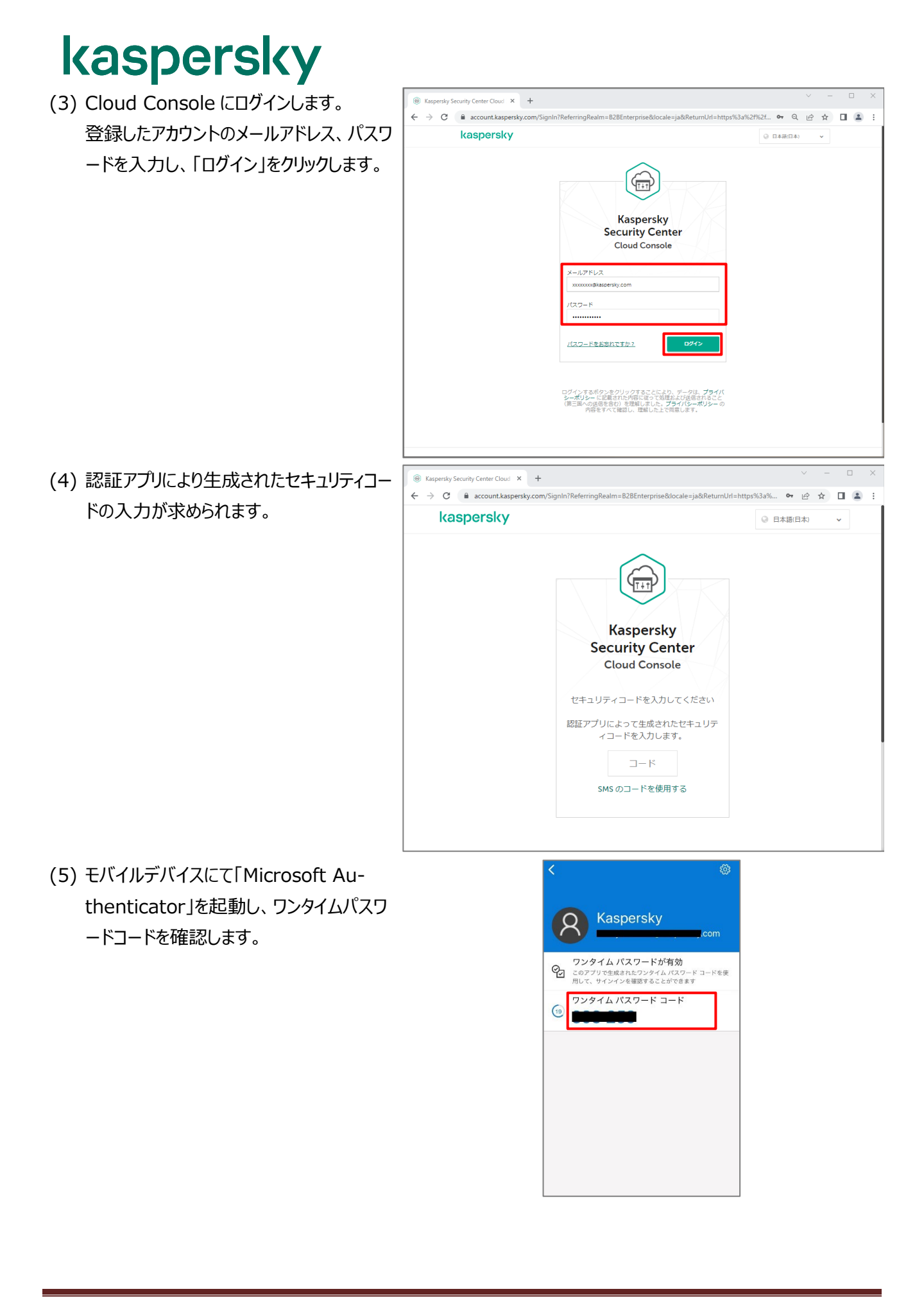

#### kaspersky (6) 確認したワンタイムパスワードコードを入力 **8** Kaspersky Security Center Cloud **X** + ← → C | account.kaspersky.com/SignIn?ReferringRealm=B2BEnterprise&Iocale=ja&ReturnUrl=https%3a%... • ② ☆ □ ▲ : します。 kaspersky  $\sqrt{\frac{1}{1+t}}$

(7) ログオンに成功することを確認します。

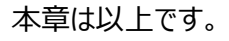

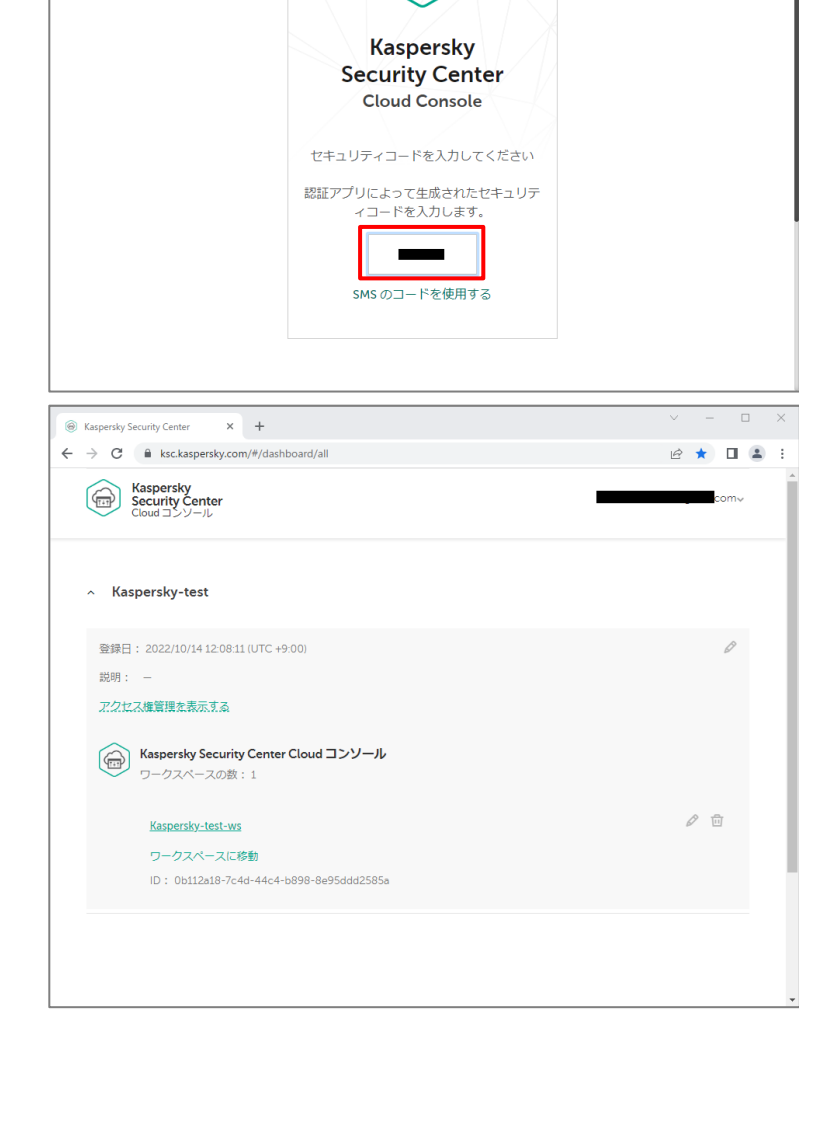

 $\overline{\vee}$  $\sim$  $\Box$  $\overline{\phantom{1}}$   $\times$ 

 $\ddot{\phantom{0}}$ 

◎ 日本語(日本)

#### 株式会社カスペルスキー

〒101-0021 東京都千代田区外神田 3-12-8 住友不動産秋葉原ビル 7F

<https://www.kaspersky.co.jp/>| https:/[/kasperskylabs.jp/biz/](http://kasperskylabs.jp/biz/) 

©2022 Kaspersky Labs Japan. Kaspersky Anti-Virus および Kaspersky Security は、Kaspersky Lab ZAO の登録商標です。 その他記載された会社名または製品名などは、各社の登録商標または商標です。なお、本文中では、TM、®マークは明記していません。 記載内容は 2022 年 11 月現在のものです。記載された内容は、改良の為に予告なく変更されることがあります。